[USB メモリのセキュリティ]「ディスクの管理」で2Tバイトを超えるディスクを元に戻す

(1)スタートを右クリックして表示されるメニューから「ディスクの管理」を起動します。

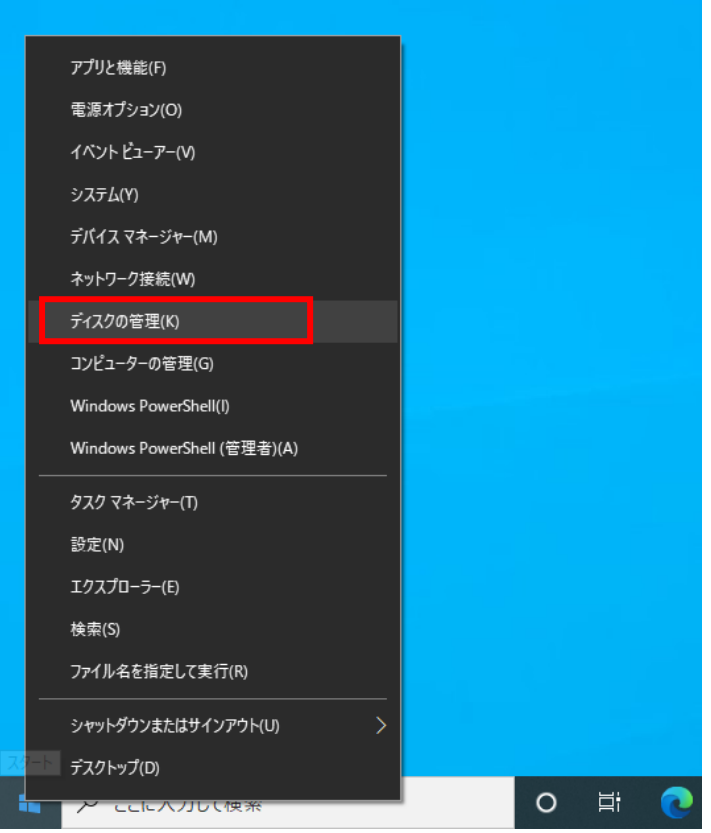

## (2)USBENTER が表示されていることを確認します。

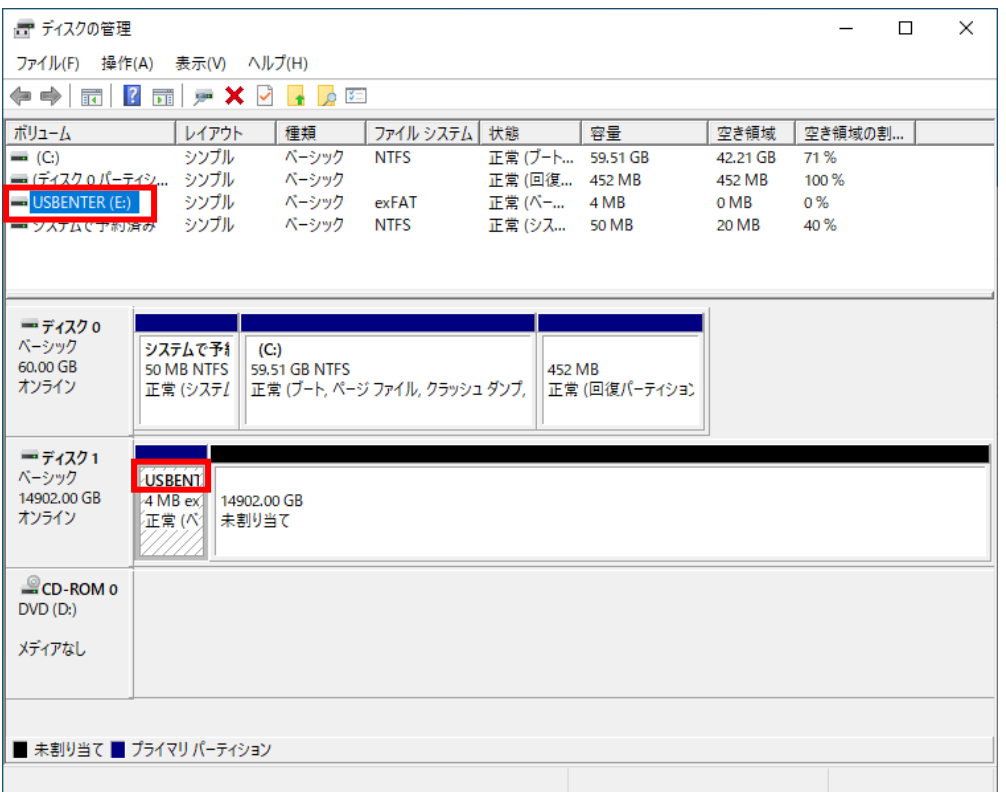

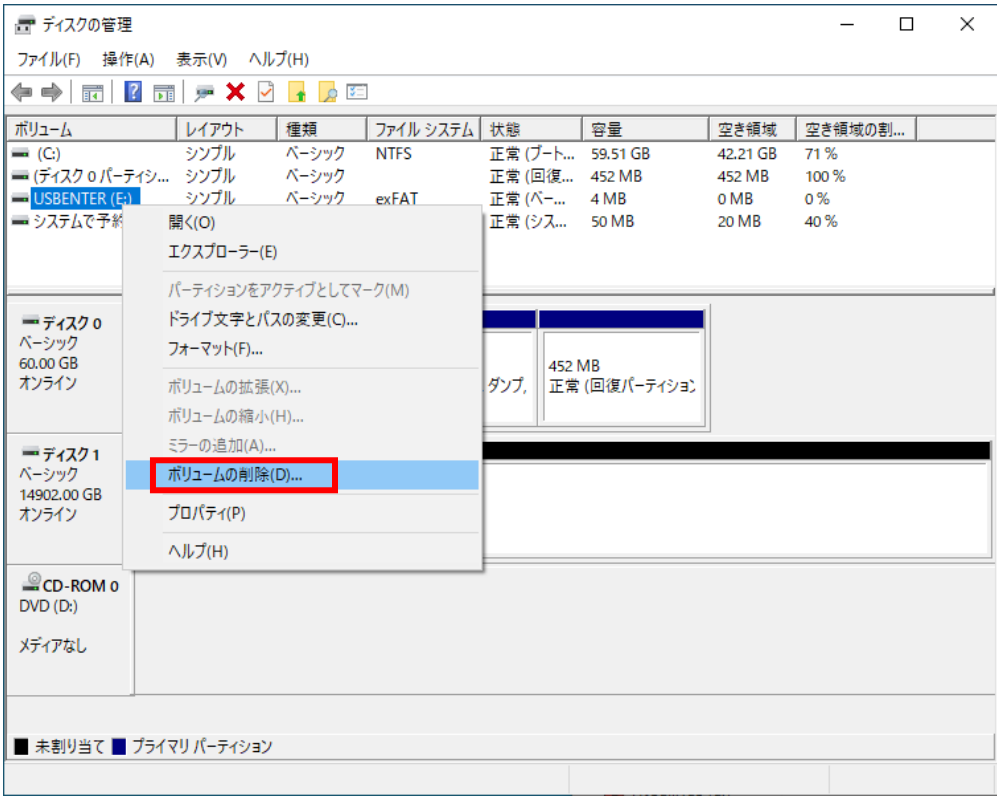

(3)USBENTER を右クリックして表示されるメニューから「ボリュームの削除」を行います。

(4)「未割り当て」と表示されている領域を右クリックして表示されるメニューから「新しいシンプル ボリューム」を選択して画面の指示に従ってボリュームを作成して下さい。

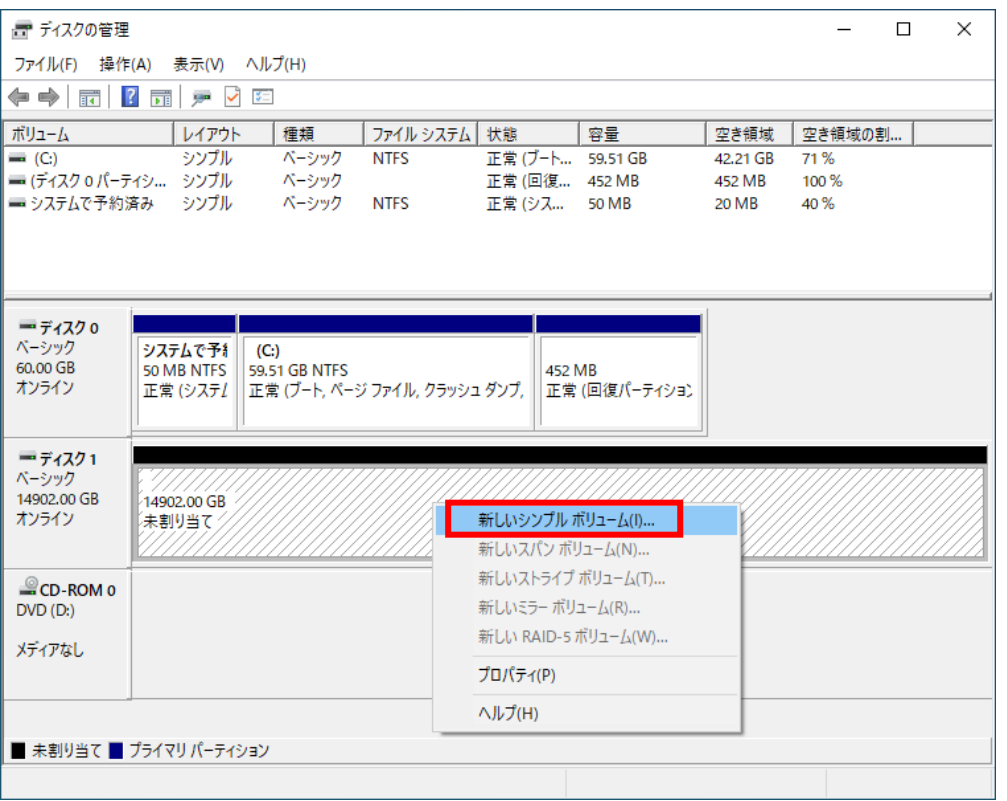